# **What's new with Windows 10, the 2004 Spring feature update – Session 2, Settings**

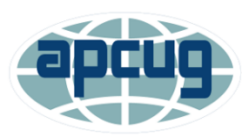

# **Bill James, APCUG Advisor, Region 8; Member, Speakers Bureau; VP, Computer Club of Oklahoma City**

To open the Windows 10 Settings app, click on the *Start* button, and then further click on the gear icon called *Settings*. The Settings app window will open.

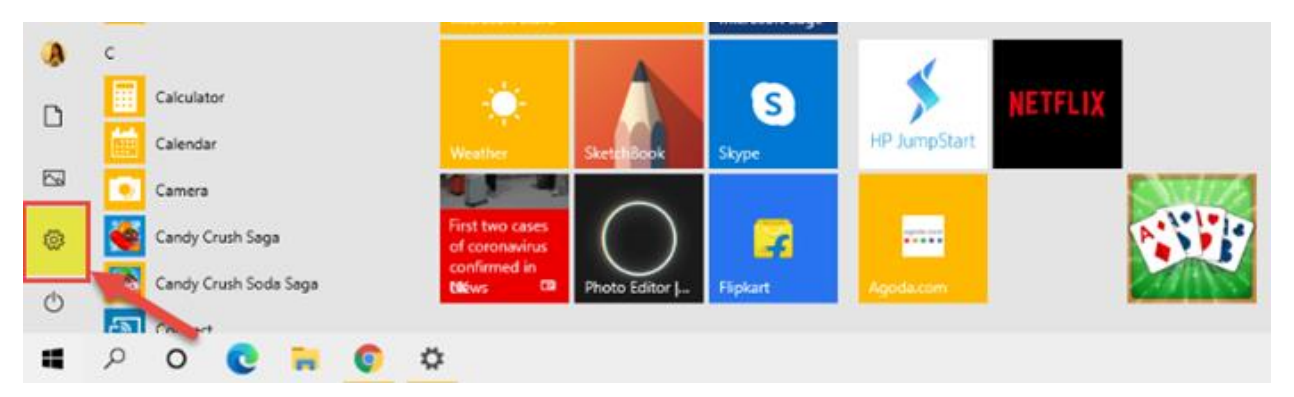

Another way to open it is to simply search for it in the Taskbar *Search* option. The keyboard shortcut is *Windows key +*

As you can see, the Windows 10 Settings include the following sections.

- **1. System\***
- 2. **Devices**\*
- 3. Phone
- 4. **Network & Internet**\*
- **5. Personalization\***
- **6. Apps\***
- **7. Accounts\***
- 8. Time & Language
- 9. Gaming
- 10. Ease of Access
- 11. Search
- 12. Cortana (will be removed in 2004 and be a separate app)
- **13. Privacy\***
- **14. Update & Security\***

#### *\*Discuss in presentation*

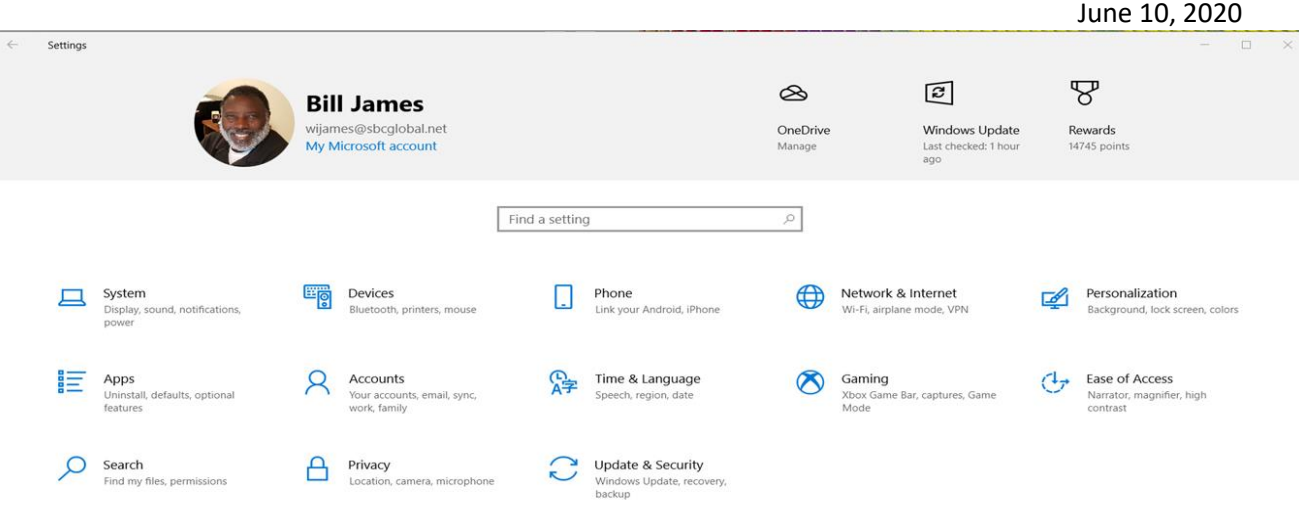

# **How to use Windows 10 Settings**

Windows 10 Settings allow the users to customize and configure the Operating System as per their needs. We will now go through all the sections and settings in detail.

### **System**

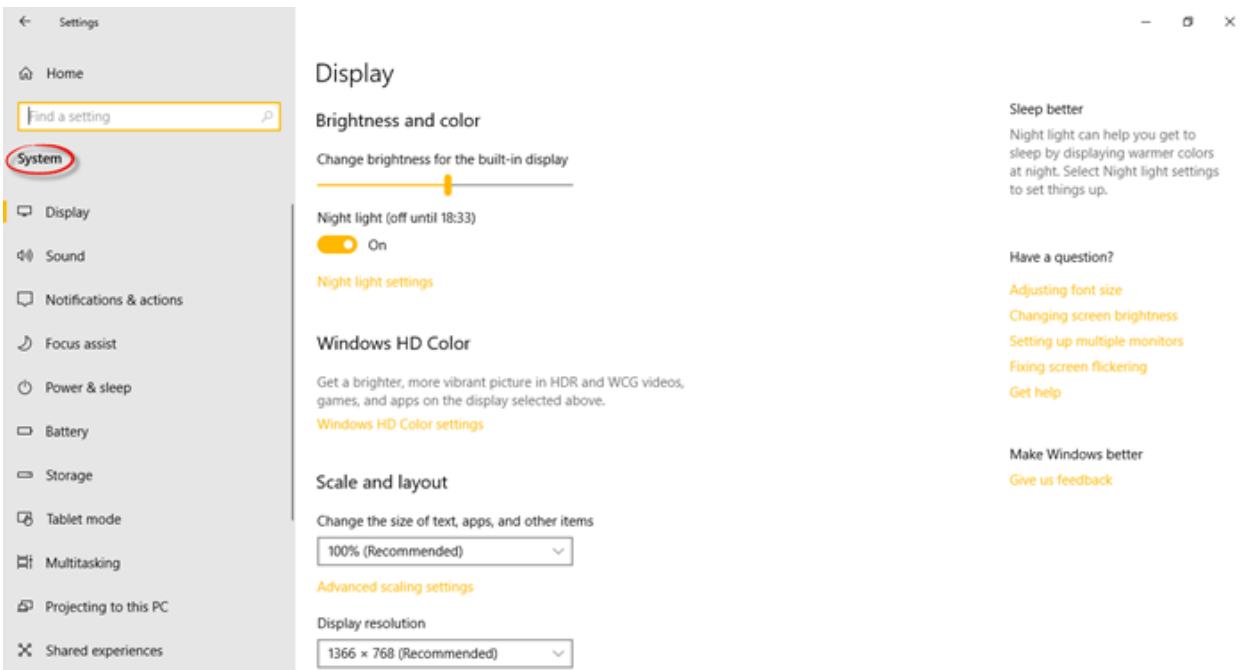

The System Settings let you adjust the settings of all your apps, notifications, display, and power. You can change the display resolution, display orientation, and brightness, and color of the built-in display. You can also change the size of the text, apps, and other items.

In the *Sound* category, you can choose your input and output devices, manage all the sounds devices, and set other advanced sound options. You can edit, add, remove,

select the quick actions, show or hide notifications, adjust the power and sleep and battery saver settings, configure storage settings, and more.

*Storage* lets you decide where your apps, documents, music, pictures, and videos are saved by default. If you are using a touch-enabled device, you can set your PC into tablet mode from *System Settings > Tablet mode*.

The *Multitasking* feature enables you to work with multiple windows and virtual desktops. *Projecting to this PC* allows you to project your Windows phone or PC to the existing screen to use its keyboards, mouse, and other devices. You can share or receive content with a nearby device using Bluetooth and Wi-Fi. It is also possible to sync your clipboard data across devices as well as clear it.

You can set up *Remote Desktop* which lets you connect and control your existing PC from a remote device by using a remote desktop client. In the *About* section, you will be able to see your device specifications such as the device name, processor, installed RAM, device ID, product ID, etc.

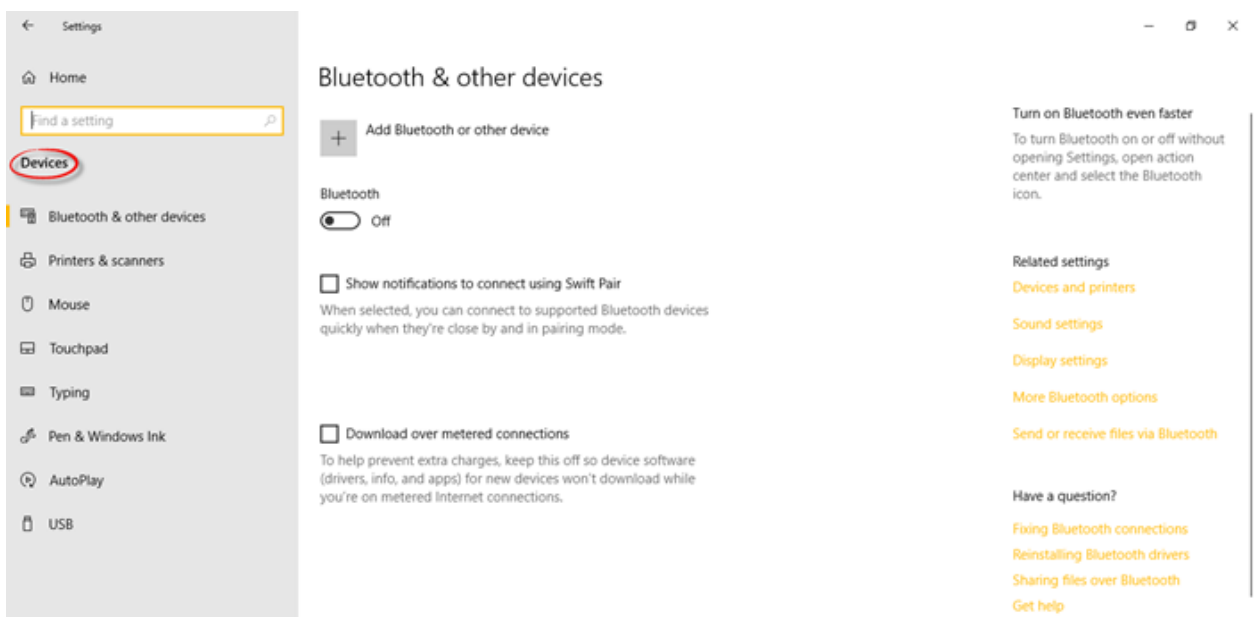

### **Devices**

You can adjust the Devices Settings for connected devices like your printer, scanner, mouse, keyboard, etc. You can explore the touchpad sensitivity and advanced typing and keyboard settings. Other related settings such as AutoPlay, USB, and Pen and Windows Ink are also under this section of settings.

# **Phone**

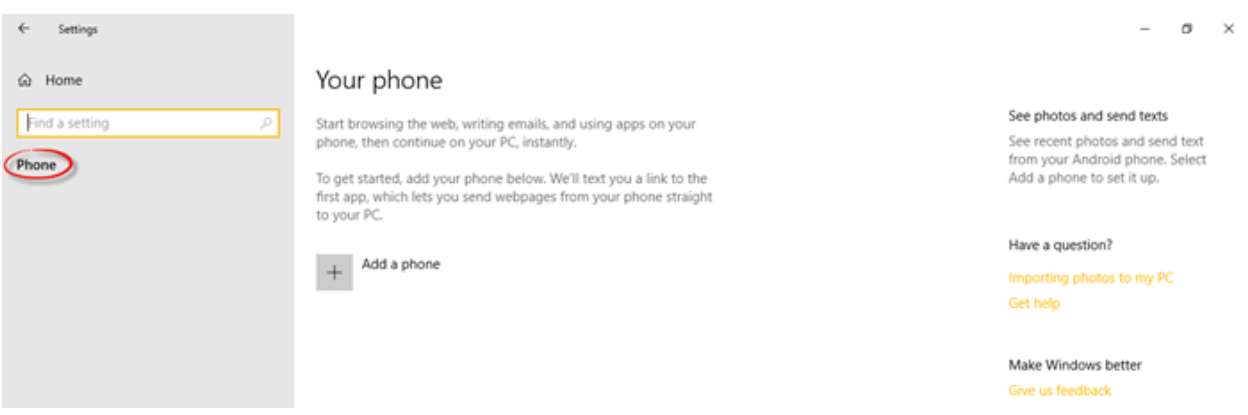

Under Phone Settings, you can add a phone and link it to your PC which will allow you to browse the web and use apps on your phone and then instantly switch onto your computer.

#### **Network and Internet**

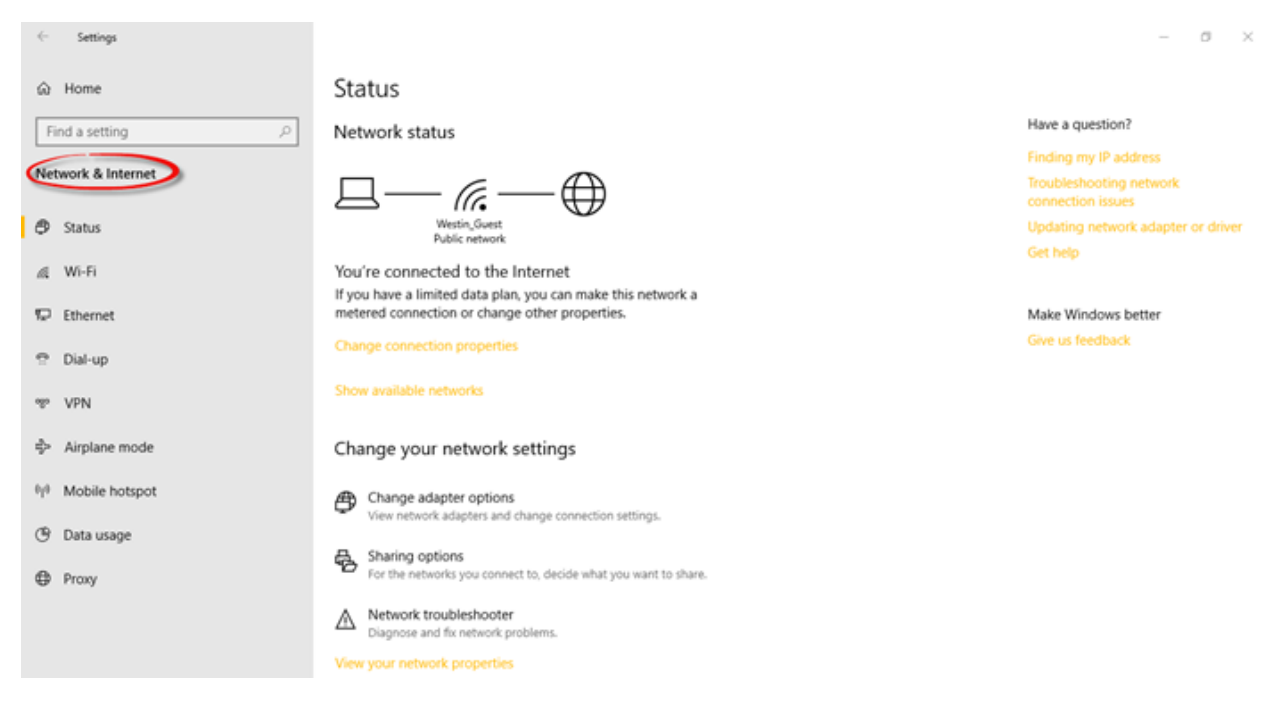

All your Wi-Fi networks, Dial-up connections, VPN, Ethernet, etc. can be managed here in the Network & Internet section of settings. You can check for available networks and change the connection properties. More settings related to a mobile hotspot, airplane mode, data usage, Wi-Fi Sense, and the proxy can be found here.

#### June 10, 2020

## **Personalization**

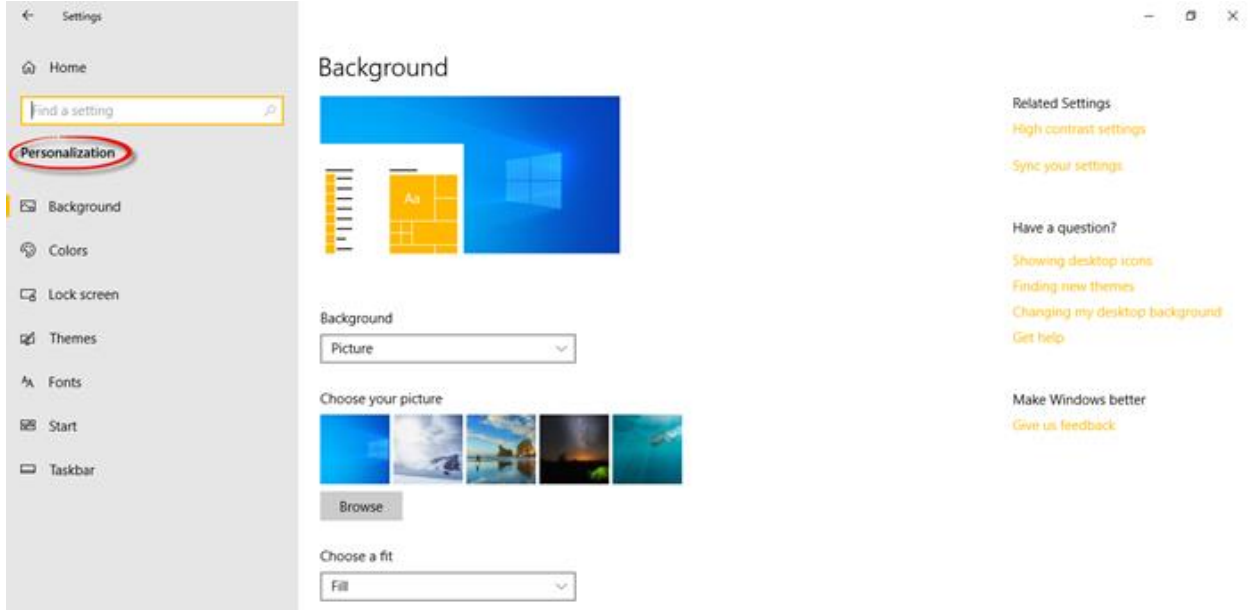

Under Personalization Settings, the users can customize the background, colors, lock screen, fonts, and themes. The Start Menu and the Taskbar can also be personalized as per the user's preferences.

#### **Apps**

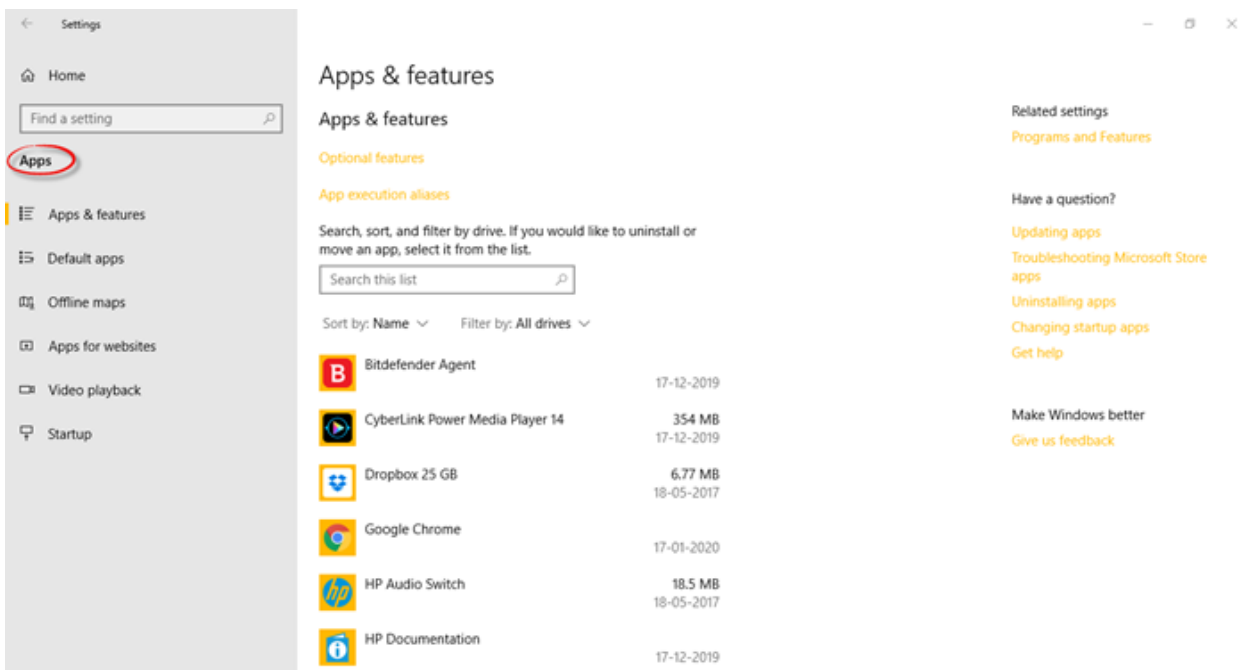

In Apps & features, you can search, sort, filter, move as well as uninstall the apps here. You can choose the default apps, download offline maps, associate apps with websites, and so on. You can also change the video playback and startup apps settings.

#### June 10, 2020

## **Accounts**

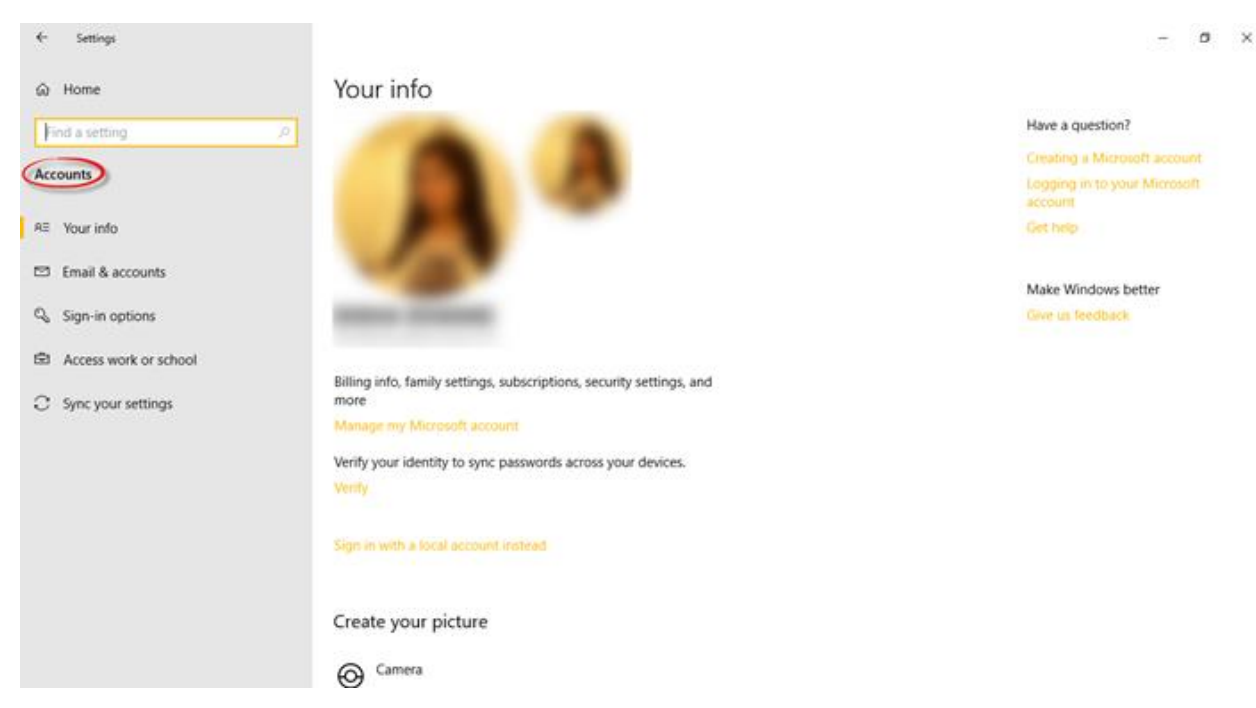

In the Accounts settings section, you will find all your information, such as billing details, subscriptions, family settings, and all about your Microsoft account. You can add another Microsoft account as well as a work/school account here. There are several sign-in options to choose from, such as a password, picture password, PIN, fingerprint, etc. You can sync your settings as well.

#### **Time and Language**

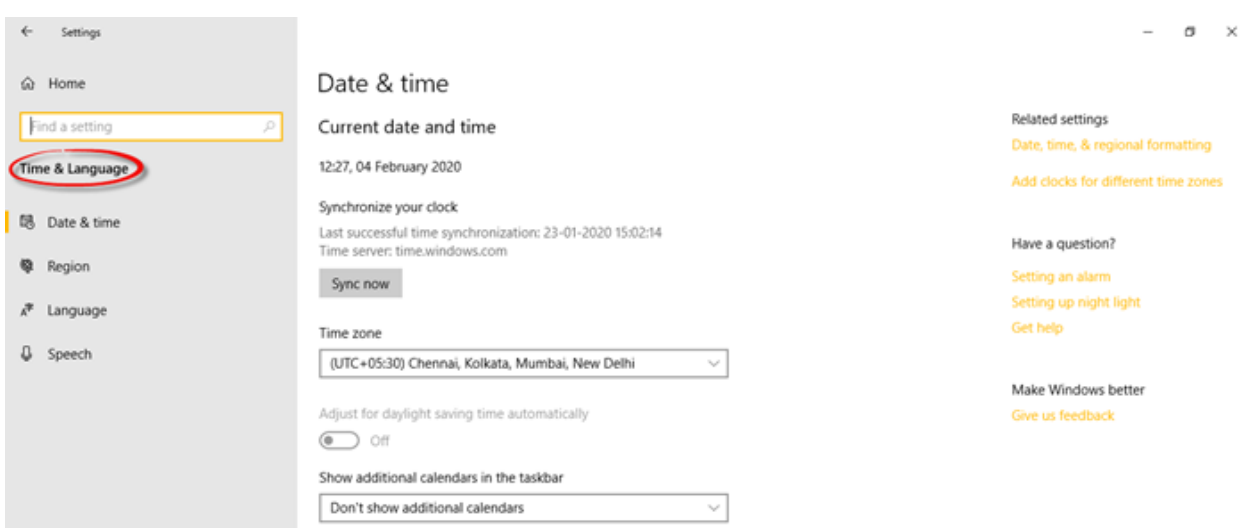

The Time & Language settings include the date and time settings, region and language settings, and speech settings. You can change date formats, add additional clocks for different time zones, choose the language you speak with your device, and also add preferred languages.

# **Gaming**

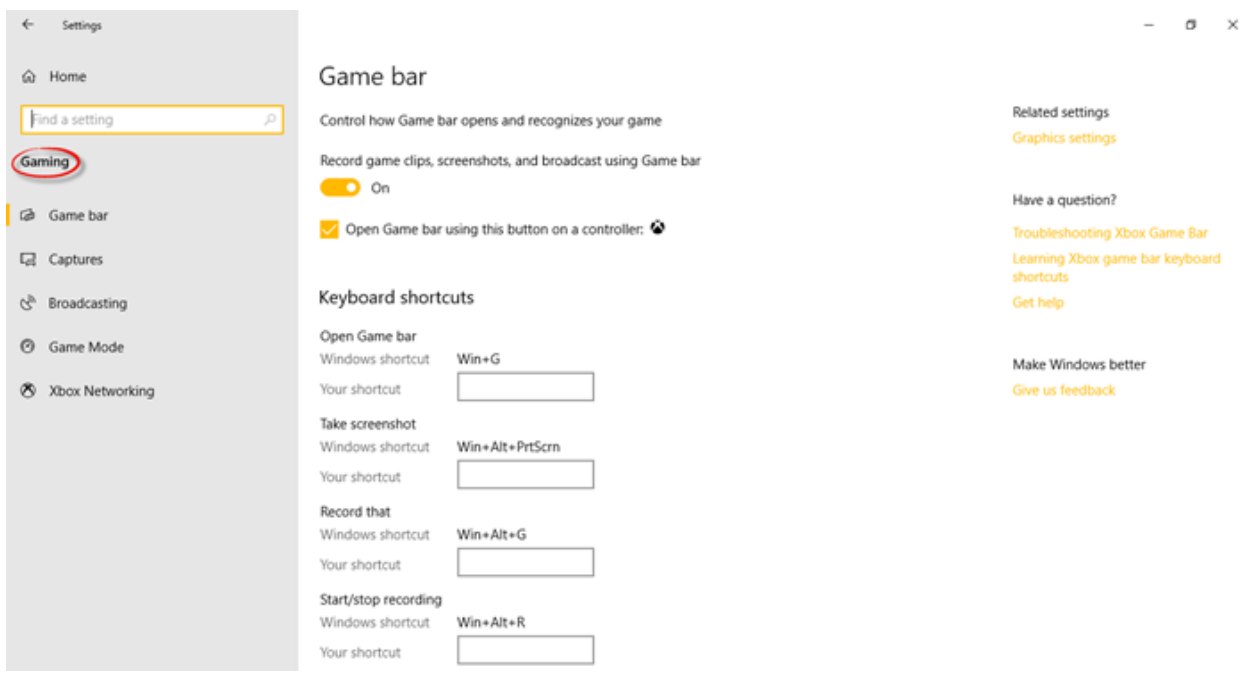

The Gaming settings let you control how the Game bar opens and recognizes your game. You can create your own keyboard shortcuts for various functions such as to open the game bar, start/stop recording, microphone on / off, and so on.

This section allows you to control and determine the audio quality, microphone volume, system volume, and how you capture your game through screenshots and game clips. You can turn the game mode on here and control how your game appears when you broadcast. Under *Xbox Networking*, you will find details regarding the connection status and performance.

#### **Ease of Access**

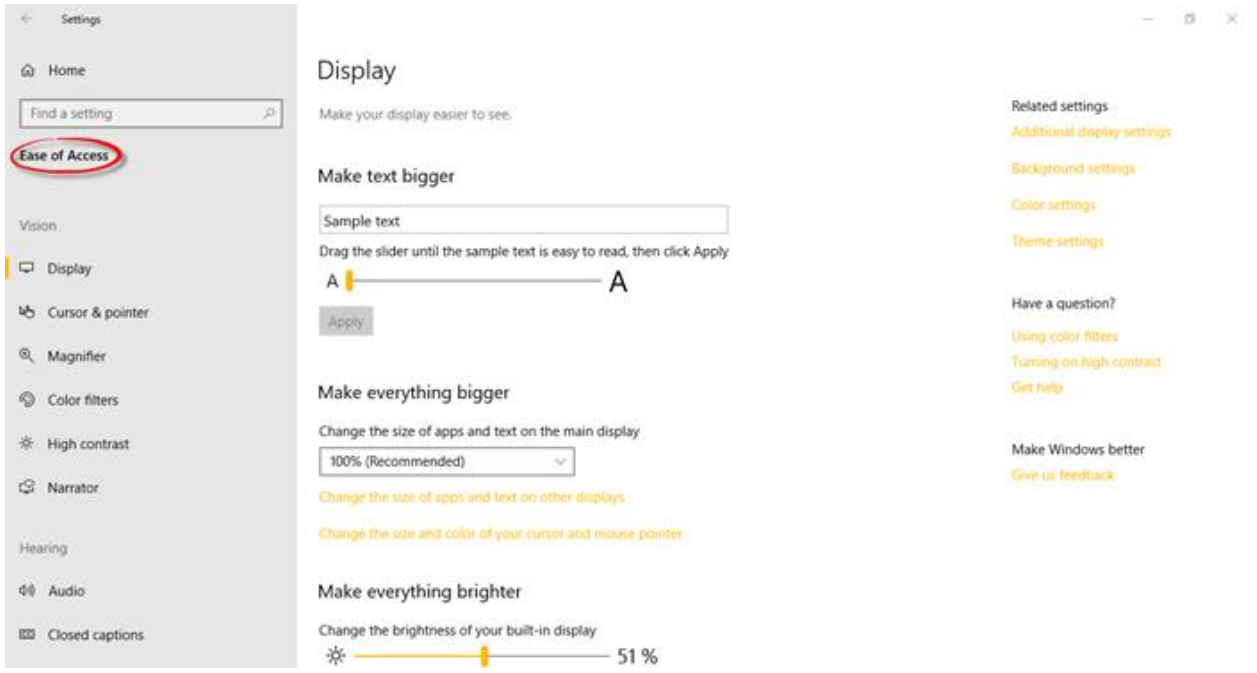

The Ease of Access settings is categorized into three settings related to vision, hearing, and interaction.

*Vision* includes settings that make your display, pointer, cursor, and touch feedback easier to see. You can use a magnifier to zoom, a narrator, high contrast, and color filters for a better viewing experience. *Hearing* includes the settings that make your device easier to hear or use without sound by displaying audio text. *Interaction* includes all the settings related to speech, keyboard, mouse, and eye control.

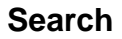

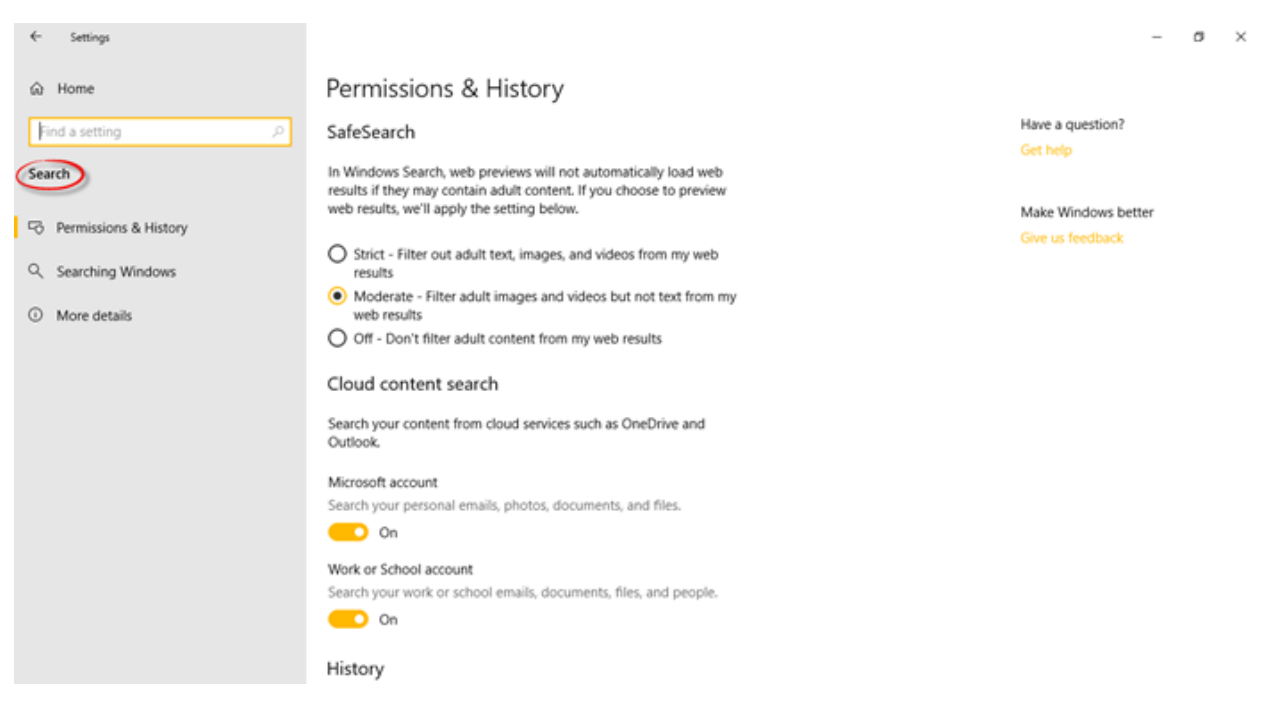

Under Search Settings, you will find the permissions, search history, and advanced search indexer settings and learn all about the Windows Search and your privacy.

# **Cortana (Will not be part of Settings, will be a separate app in 2004)**

The Cortana Settings in the 2004 version of Windows 10 are found within the app. You can adjust your privacy settings and manage what you permit Cortana to do, see, and use.

Open Cortana, click on the 3 dots on the left and select **Settings**, and then under **Talk to Cortana** switch the wake word toggle to **On**. Note: the wake word is currently disabled in the most recent version of Cortana in Windows 10 but will be reenabled soon.

To get started, select the **Cortana** icon on the taskbar. To talk to Cortana, select the Cortana icon in the taskbar or use the keyboard shortcut **(Windows logo key + C).** If you are not sure what to say, try asking, "What can you do?"

#### June 10, 2020

### **Privacy**

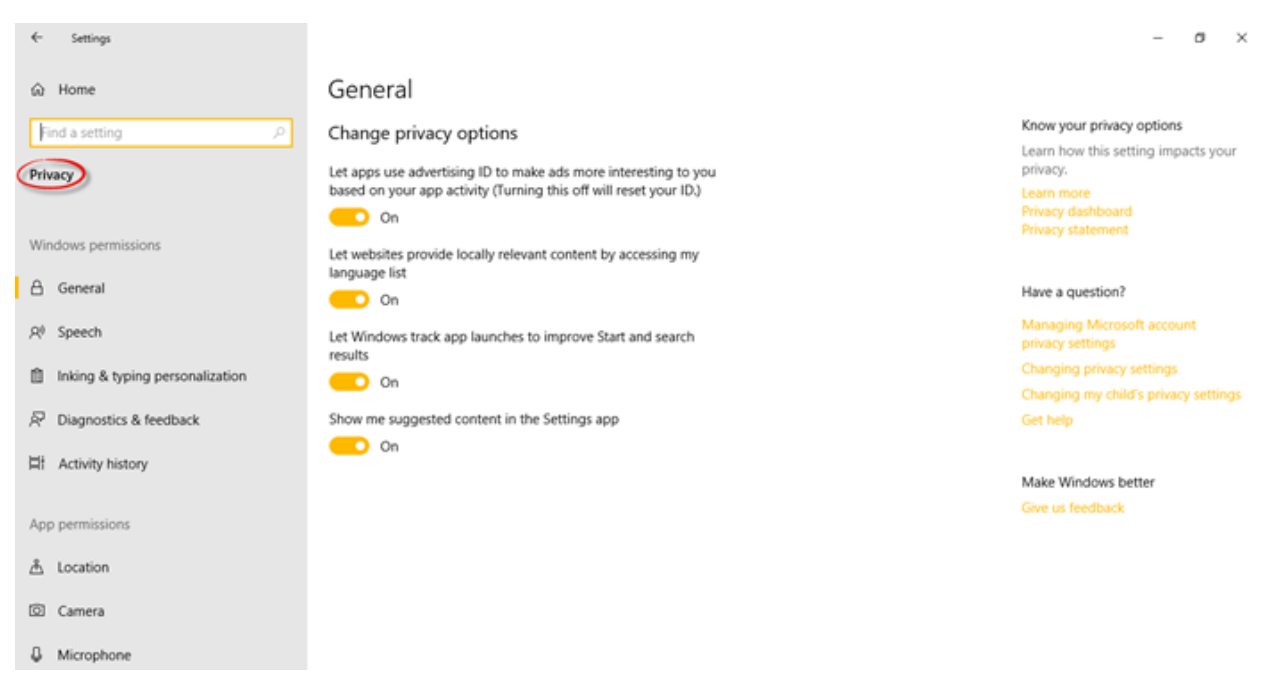

*Privacy* includes the Windows permissions as well as the App permissions.

*Windows permissions* include general settings, speech, ink, and typing personalization settings, diagnostics and feedback, and activity history. *App permissions* include all the settings related to location, camera, microphone, voice activation, notifications, account info, calendar, contacts, phone calls, history, email, tasks, messaging, radio, other devices, background apps, app diagnostics, automatic file download, documents, pictures, videos, and file system.

#### **Update and Security**

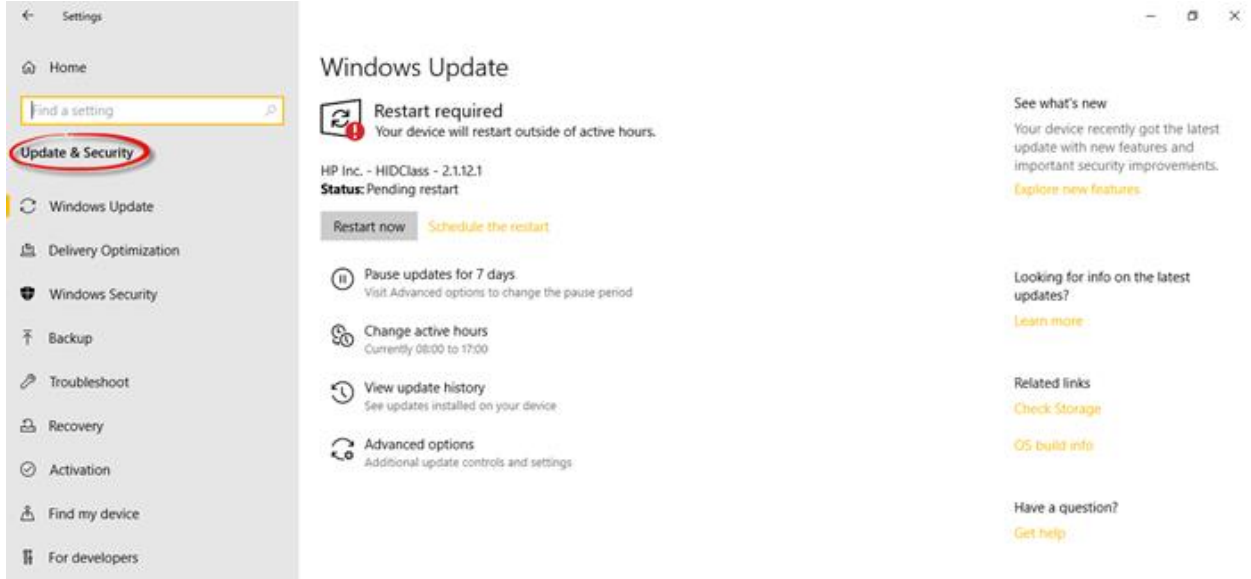

#### Adjust active hours to reduce disruptions

We noticed you regularly use your device between 5:00 PM and 8:00 PM. Would you like Windows to automatically update your active hours to match your activity? We won't restart for updates during this time.

#### Turn on

Microsoft has added an option of Update and Security settings where you can check for the latest Windows updates, Check Activation state, adjust the Windows Defender settings, and also rollback to your previous version of Windows via Recovery option.

In this section, you will find all about the Windows updates and security, delivery optimization, and troubleshooting settings. You can backup using file history and explore the recovery options. You will find information regarding the activation and product key here in this section under the *Activation* tab. You will also see the *Find my device* settings and *Developers* settings here.